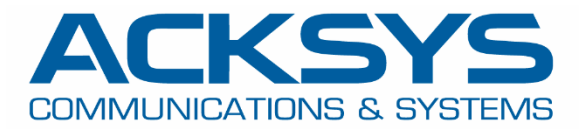

# APPLICATION NOTE

## APNUS032 How to Configure NAT Port Forwarding July 2023

Copyright © 2023 ACKSYS Communications & Systems. All rights reserved.

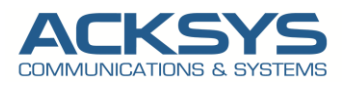

## **Content**

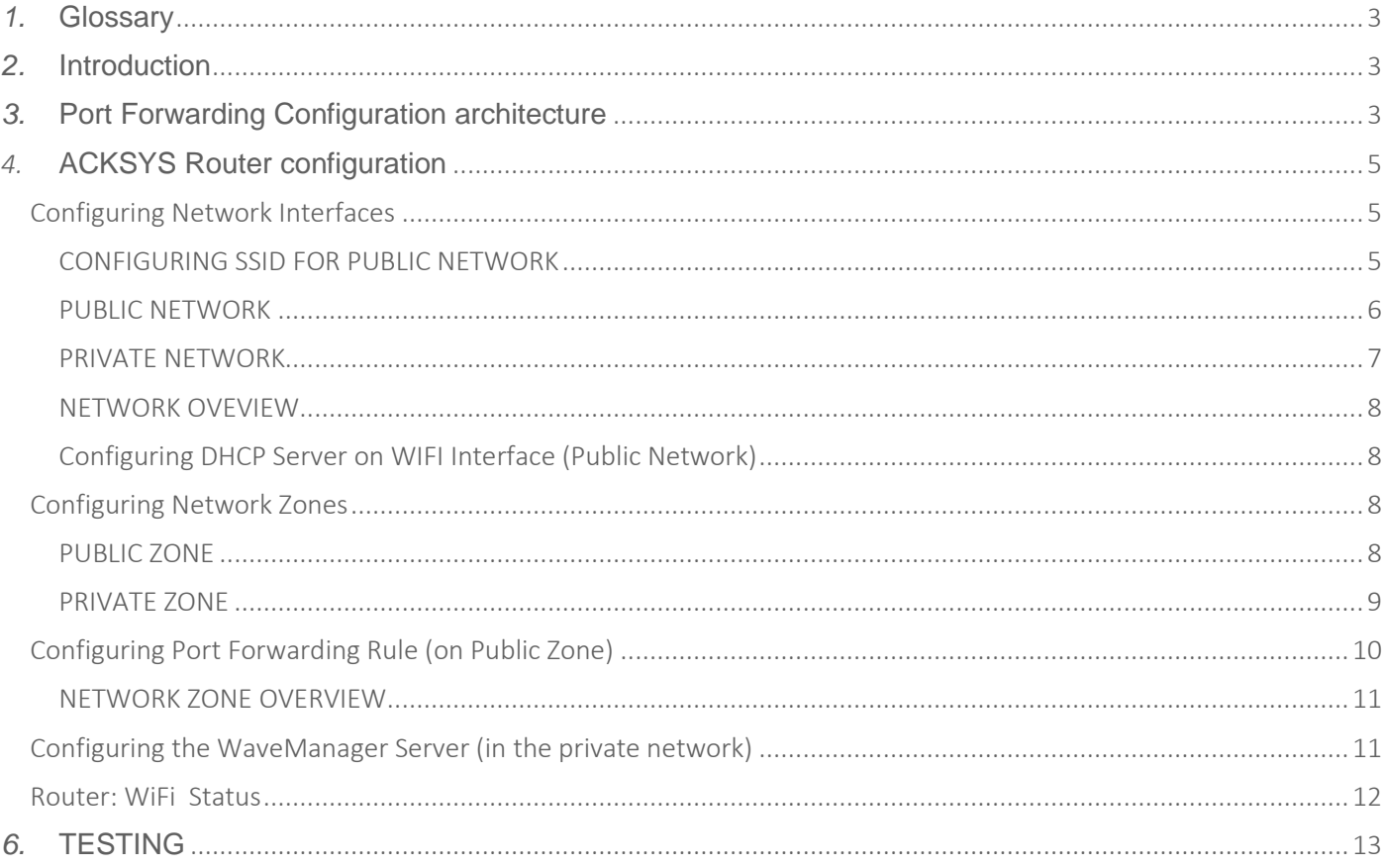

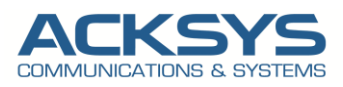

## <span id="page-2-0"></span>*1.* **Glossary**

**NAT** : Network Address Translation **PAT:** Port Address Translation **GW:** Gateway **DHCP**: Dynamic Host Configuration Protocol **TCP**:Transmission Control protocol **UDP**:User Datagram Protocol

## <span id="page-2-1"></span>*2.* **Introduction**

All IP packets have a source IP address and a destination IP address. Typically, with NAT, packets passing from the private network to the public network will have their source address modified, while packets passing from the public network back to the private network will have their destination address modified.

The aim of this application note is to show in details the configuration steps to configure the NAT port forwarding on ACKSYS router.

## <span id="page-2-2"></span>*3.* **Port Forwarding Configuration architecture**

In this application note, we will explain in detail a practical step-by-step how to configure port forwarding on Acksys Router to reach in a private Network WaveManager Server connected on LAN Interface via Public Network.

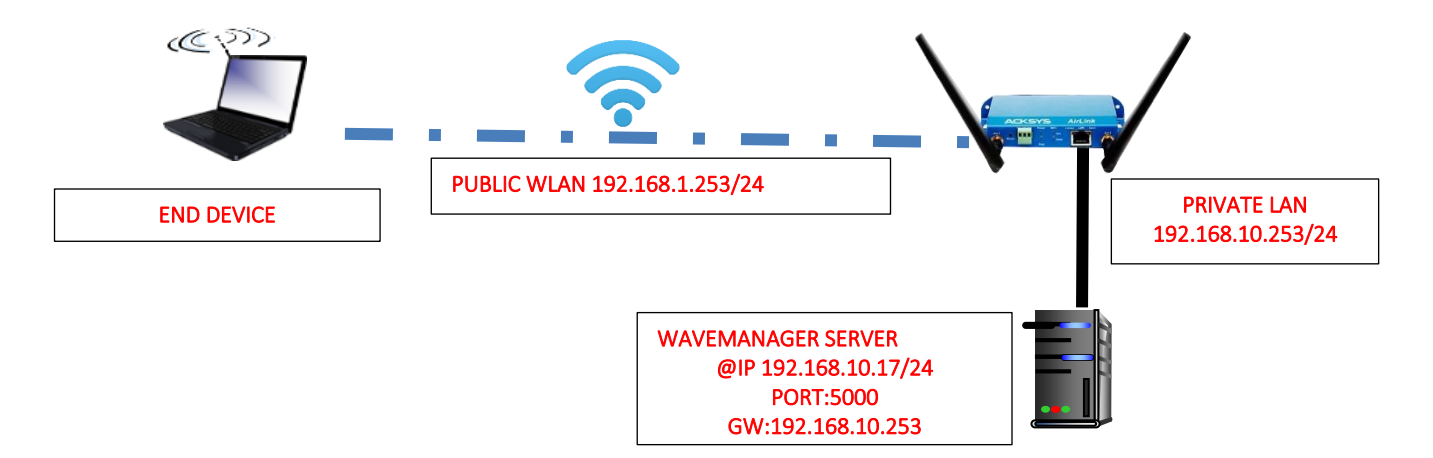

Before we begin, let's overview the configuration that we are attempting to achieve and the prerequisites that make it possible in this application note :

- AirLink or Any type of Acksys Router
- WaveManager Server connected in AirLink LAN interface
- Laptop to configure the router

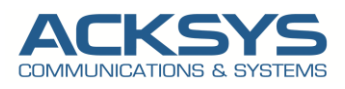

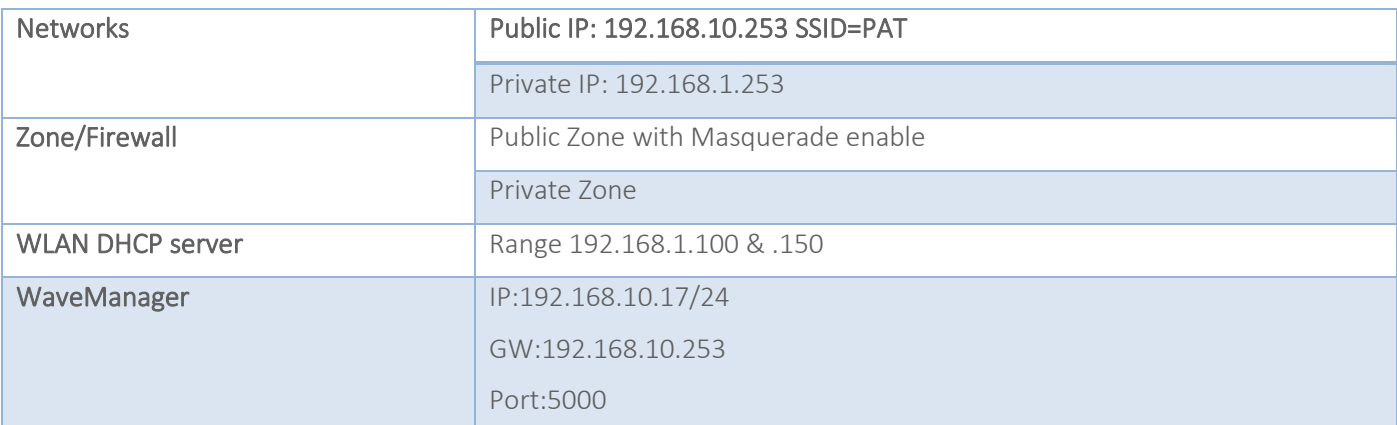

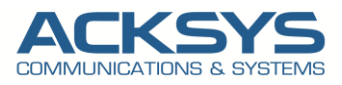

## <span id="page-4-0"></span>*4.* **ACKSYS Router configuration**

The first step is configuring the AirBox router. For this, you will need to connect a network cable between your PC and AirBox router, and then open an Internet browser. The default IP address is 192.168.1.253 reason why your PC should be configured using a static IP address in the range 192.168.1.X

#### <span id="page-4-1"></span>Configuring Network Interfaces

If you have familiarized yourself with the configuration scheme and we can start configuring the router using instructions provided. We will create two Network called Public and Private

#### <span id="page-4-2"></span>CONFIGURING SSID FOR PUBLIC NETWORK

By default the WiFI Adaptor is disabled therefore in this application note, we will create an SSID to associate to the WIFI adapter to allow end device connected on its.

In the GUI, go to Setup  $\rightarrow$  Physical Interfaces  $\rightarrow$  Click WiFI Adaptor to On

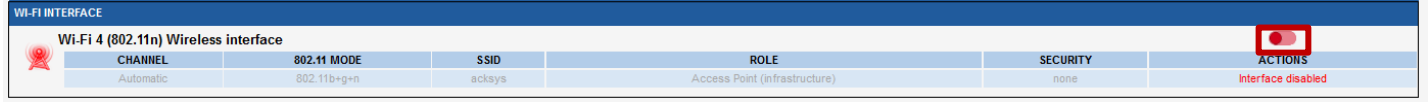

#### • Click the "Edit" button located to the right and your SSID configuration page:

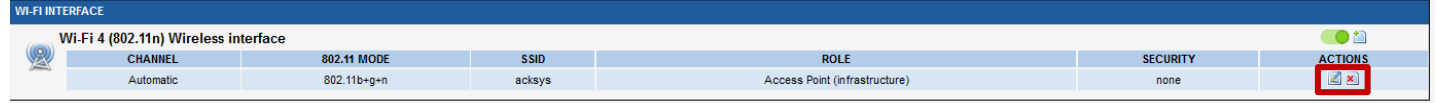

- Role: Access Point
- ESSID: PAT
- Network: PUBLIC
- Click on Save

#### **WIRELESS SETTINGS: WIFI**

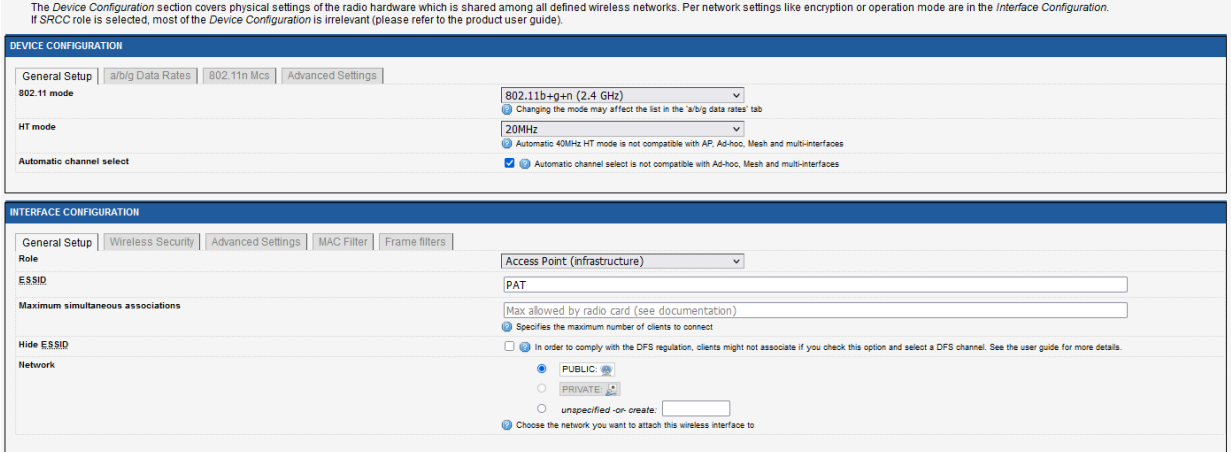

• Security: No encryption (only in this note but we invite partner to set a strong password)

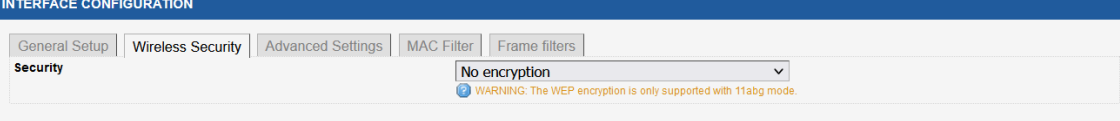

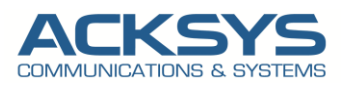

#### <span id="page-5-0"></span>PUBLIC NETWORK

In the GUI, go to Setup  $\rightarrow$  Physical Interfaces  $\rightarrow$  Edit LAN Interface

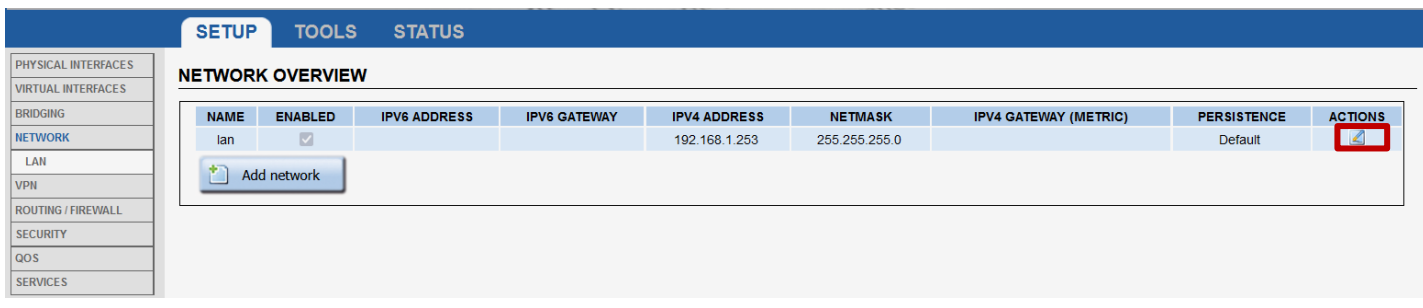

Click the "Edit" button located to the right and let configure LAN Interface.

- General Setup
	- Network description :PUBLIC (use your custom name)
	- Protocol: Static
	- Select IPv4 Address IP family : 192.168.1.253
	- IPv4-Netmask:255.255.255.0
	- Save

#### **NETWORK - LAN**

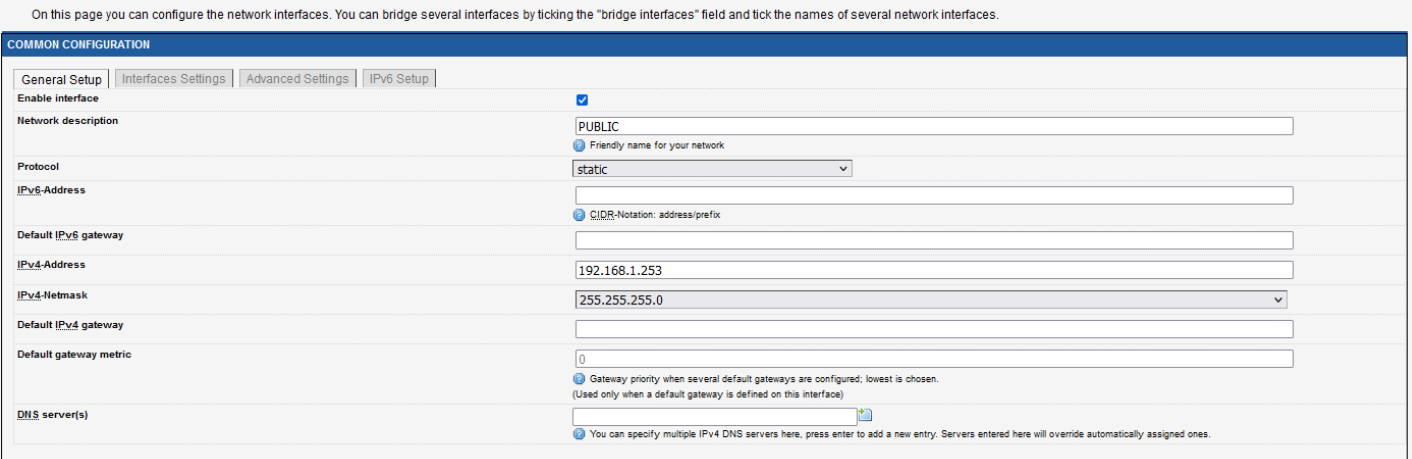

- Interface Settings
	- Bridge Interfaces: Click to enable
	- Interface: Unclick Ethernet Adapter to use WIFI adapter for public Network
	- Click Save

#### NETWORK - LAN

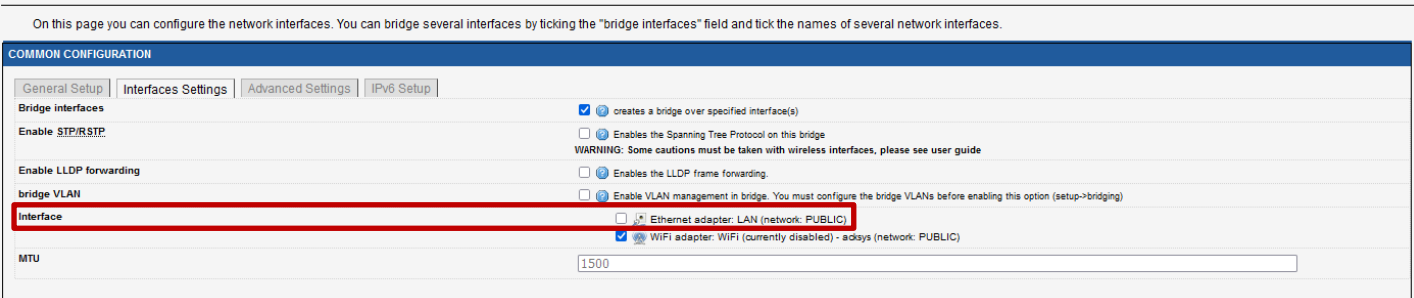

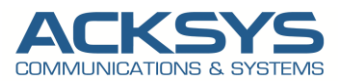

#### <span id="page-6-0"></span>PRIVATE NETWORK

Click the "Add network" button to add the Private Network and let configure its.

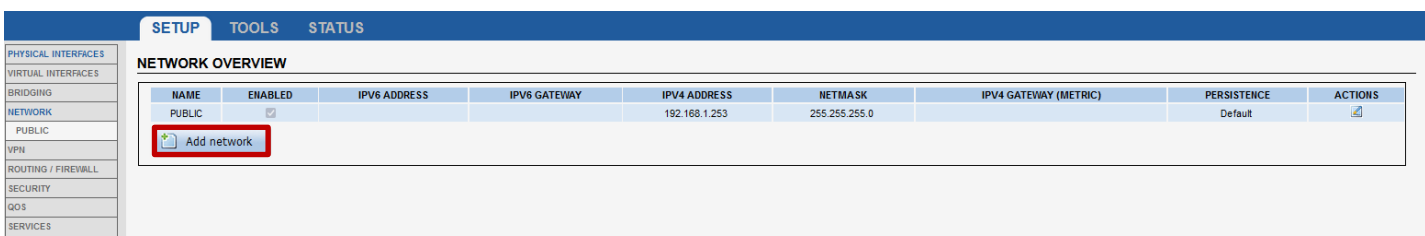

- General Setup
	- Network description :PRIVATE (use your custom name)
	- Protocol: Static
	- Select IPv4 Address IP family : 192.168.10.253
	- IPv4-Netmask:255.255.255.0
	- Save

#### **NETWORK - NET2**

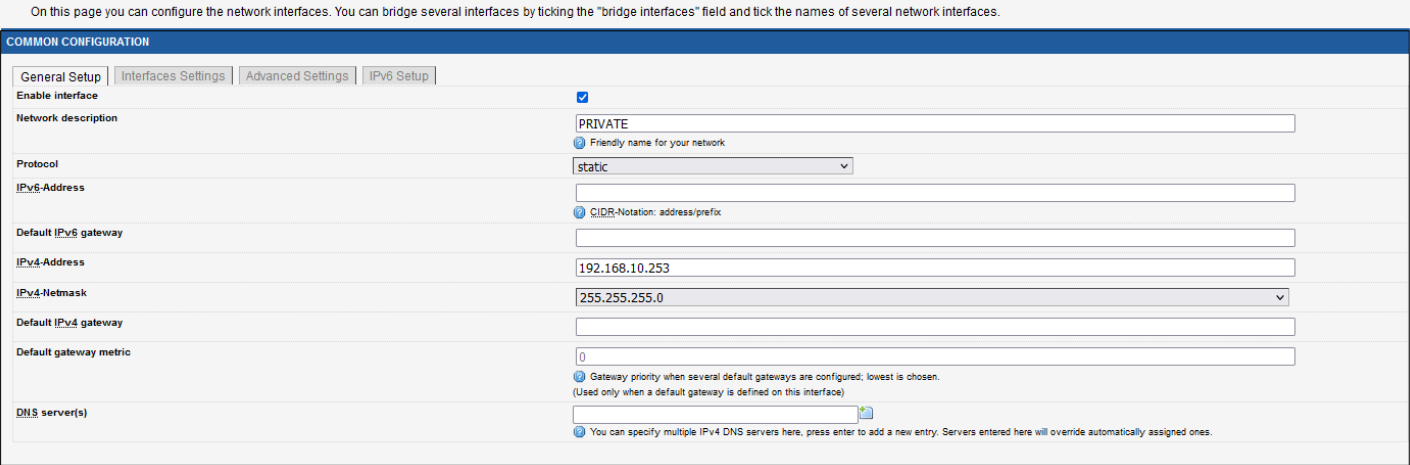

- Interface Settings
	- Bridge Interfaces: unclick to disable
	- Interface: Click Ethernet Adapter to use LAN adapter for private Network
	- Click Save

#### **NETWORK - NET2**

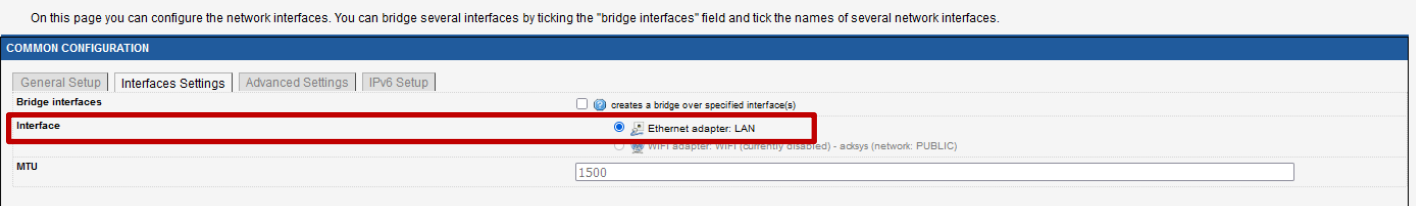

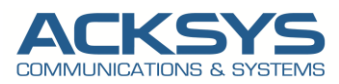

#### <span id="page-7-0"></span>NETWORK OVEVIEW

Let have an overview on Network created for Private and Public.<br>NETWORK OVERVIEW

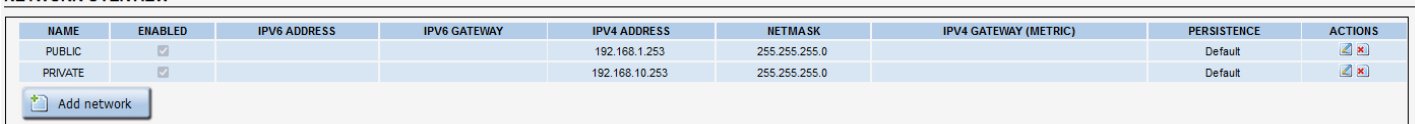

#### <span id="page-7-1"></span>Configuring DHCP Server on WIFI Interface (Public Network)

By default, the DHCP server is disable and to allow end devices to receive IP address, we will configure the DHCP server with the default following information:

#### In GUI and go to Setup → Services →DHCP/DNS RELAY

- LAN Interface is enable DHCP
- Select DHCP service: DHCP server
- Save and Apply

#### **DHCP / DNS RELAY**

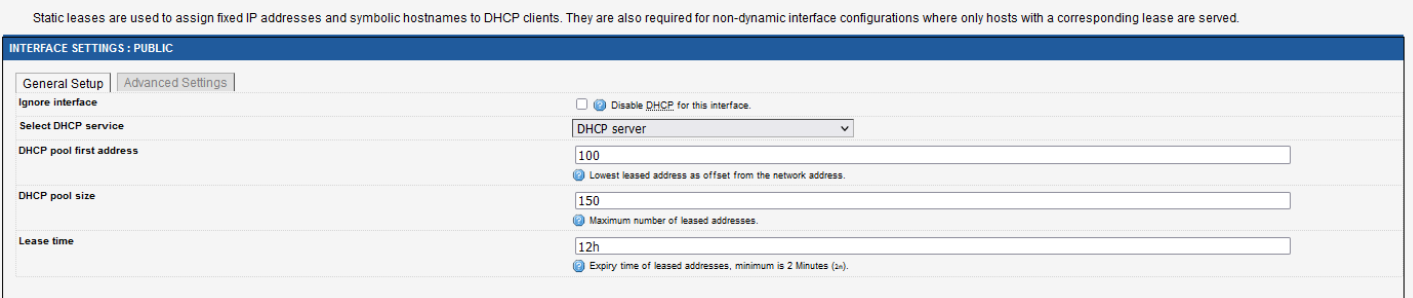

#### <span id="page-7-2"></span>Configuring Network Zones

In this section, we will create 2 Network Zones (PUBLIC and PRIVATE) mapping the both Networks created already created.

#### <span id="page-7-3"></span>PUBLIC ZONE

In the GUI, go to Setup → Routing /Firewall → Network Zones → click on Add Zone to create the Two Network Zone

#### **NETWORK ZONES OVERVIEW**

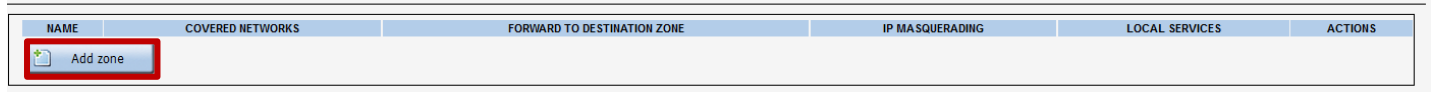

As soon as clicking in Add zone, we will be redirected to the network zone configuration

- General Setup
	- Name: PUBLIC (use your custom name)
	- IP Masquerading: Enable
	- Covered Networks: PUBLIC
	- Save

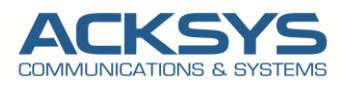

#### **NETWORK ZONES - ZONE SETTINGS**

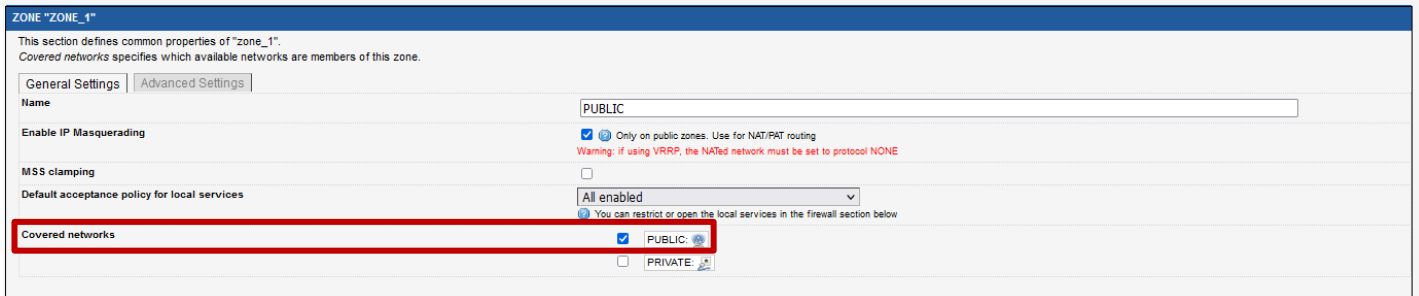

#### <span id="page-8-0"></span>PRIVATE ZONE

In the GUI, go to Setup → Routing /Firewall → Network Zones → click on Add Zone to create the Private Network Zone

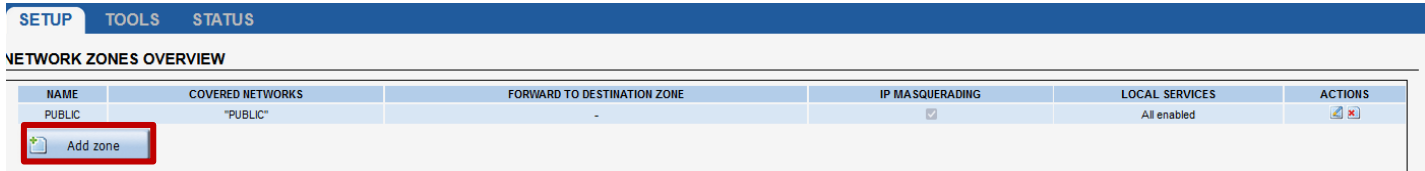

As soon as clicking in Add zone, we will be redirected to the network zone configuration

- General Setup
	- Name: PRIVATE (use your custom name)
	- IP Masquerading: Disable
	- Covered Networks: PRIVATE
- Inter-Zone Forwarding
	- Allow forwarding to destination zones: PUBLIC
	- **Save**

#### **NETWORK ZONES - ZONE SETTINGS**

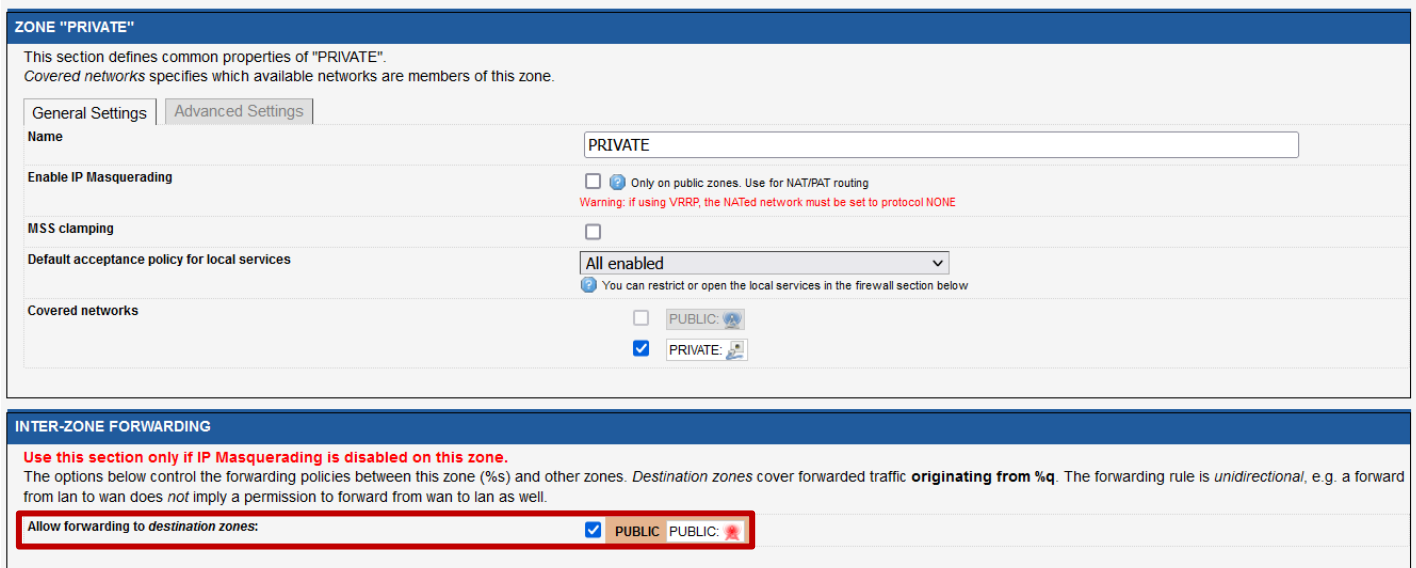

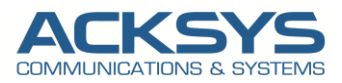

### <span id="page-9-0"></span>Configuring Port Forwarding Rule (on Public Zone)

In the GUI, go to Setup → Routing /Firewall → Network Zones → Edit Public Zone et create the new rule below:

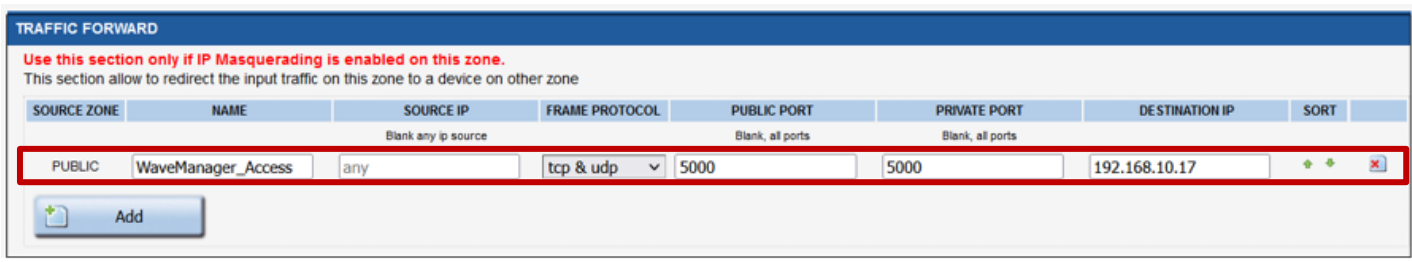

The rule above redirects all PUBLIC tcp/udp incoming traffic from the router on port 5000 via WIFI connection to private port 5000 on the IP 192.168.10.17, i.e. port 5000 on the WaveManager Server.

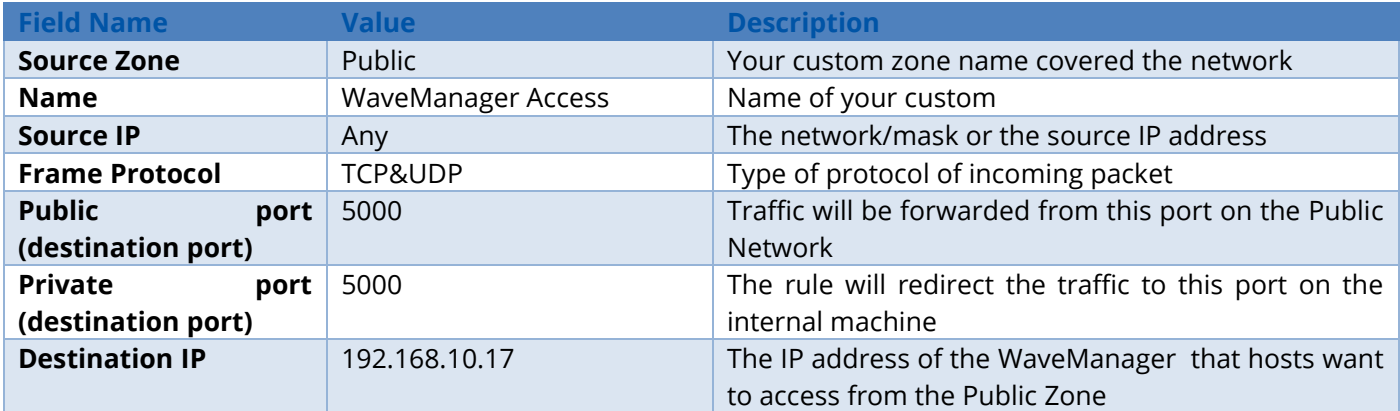

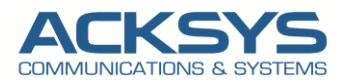

#### <span id="page-10-0"></span>NETWORK ZONE OVERVIEW

We have now created the two network zones , private and Public to manage network traffic through the router.

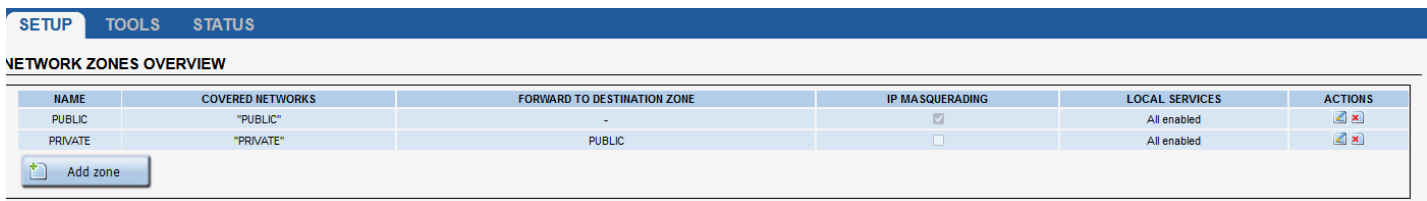

Now, we must Apply and Save button to restart the router for the configuration to be effective. The final step is to connect WaveManager Server to the Acksys Router using an Ethernet cable.

#### <span id="page-10-1"></span>Configuring the WaveManager Server (in the private network)

The last step is to configure the WaveManager Server. This application note will not enter in detail regarding the steps to be installed and configure WaveManager server. However, below is a screenshot of the configuration of the WaveManager in local address[: http://localhost:5000](http://localhost:5000/)

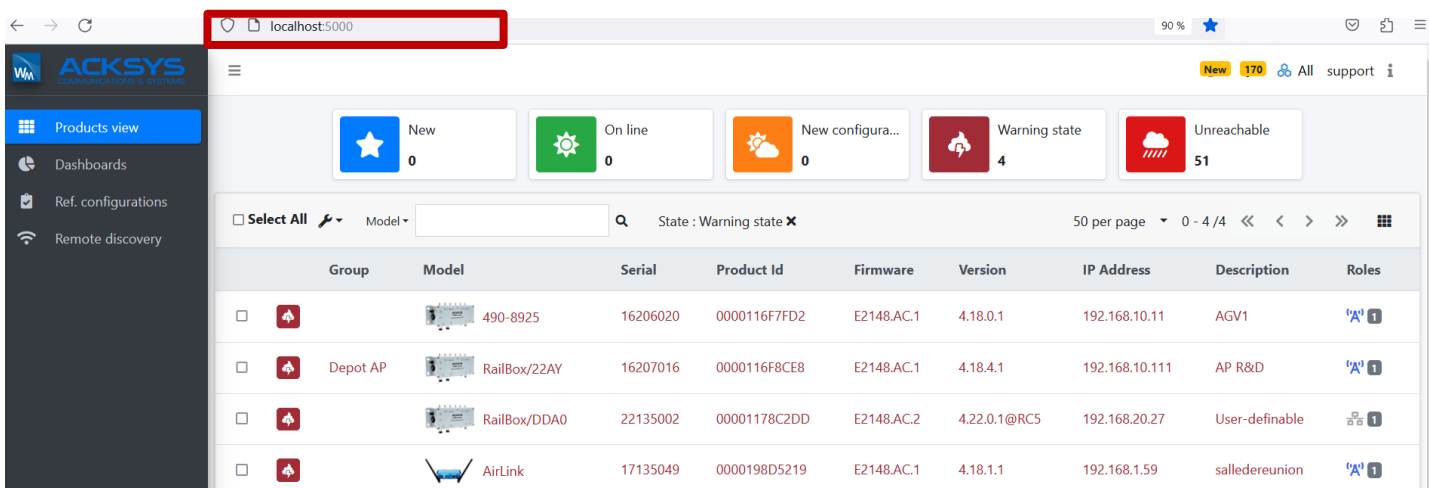

In summary, the WaveManager Server listened by default on port 5000 and it is installed on a Windows 10 Laptop with the below network parameters:

- IP Address: Fixed IP address (DHCP disabled) 192.168.10.17
- Netmask 255.255.255.0.
- Gateway: The Acksys LAN IP address 192.168.10.253
- WaveManager Listen Port: 5000

Finally, the web port has been chosen as TCP 5000 for simplicity (this way, via port 80 the Acksys Router configuration can be accessed remotely, and via port 5000 the IP WaveManager can be accessed).

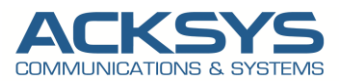

#### <span id="page-11-0"></span>Router: WiFi Status

First of all let test a wireless connection with an end device to the AP with the SSID named PAT before checking the redirection rule. Windows In GUI and go to **Status** → **Wireless** to verify if WIFI clients is connected to the routeur.

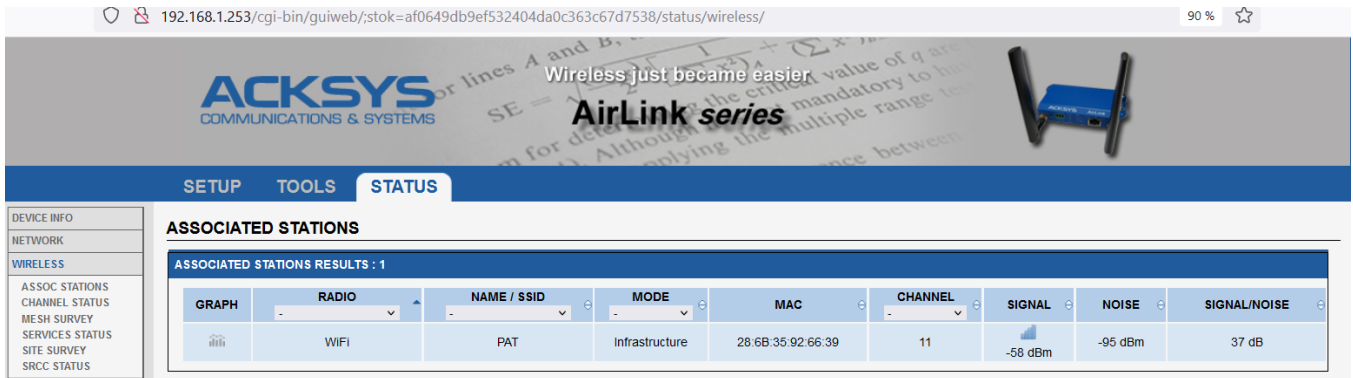

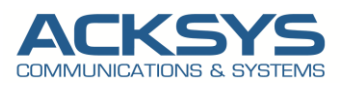

## <span id="page-12-0"></span>*6.* **TESTING**

The final step is to connect the laptop end device on the public zone to the WaveManager Server which is installed on the private zone.

If you've followed all the steps presented above, your configuration should be finished. But as with any other configuration, it is always wise to test the setup in order to make sure that it works properly In order to check that we have correctly configured everything.

To confirm that port forwarding is working properly, we should be able to access the Wavemanager through the router public IP: public port:

We will then be redirected to WaveManager login page with [http:192.168.1.253:5000.](http://192.168.1.253:5000/) (192.168.1.253 is the Router public IP).

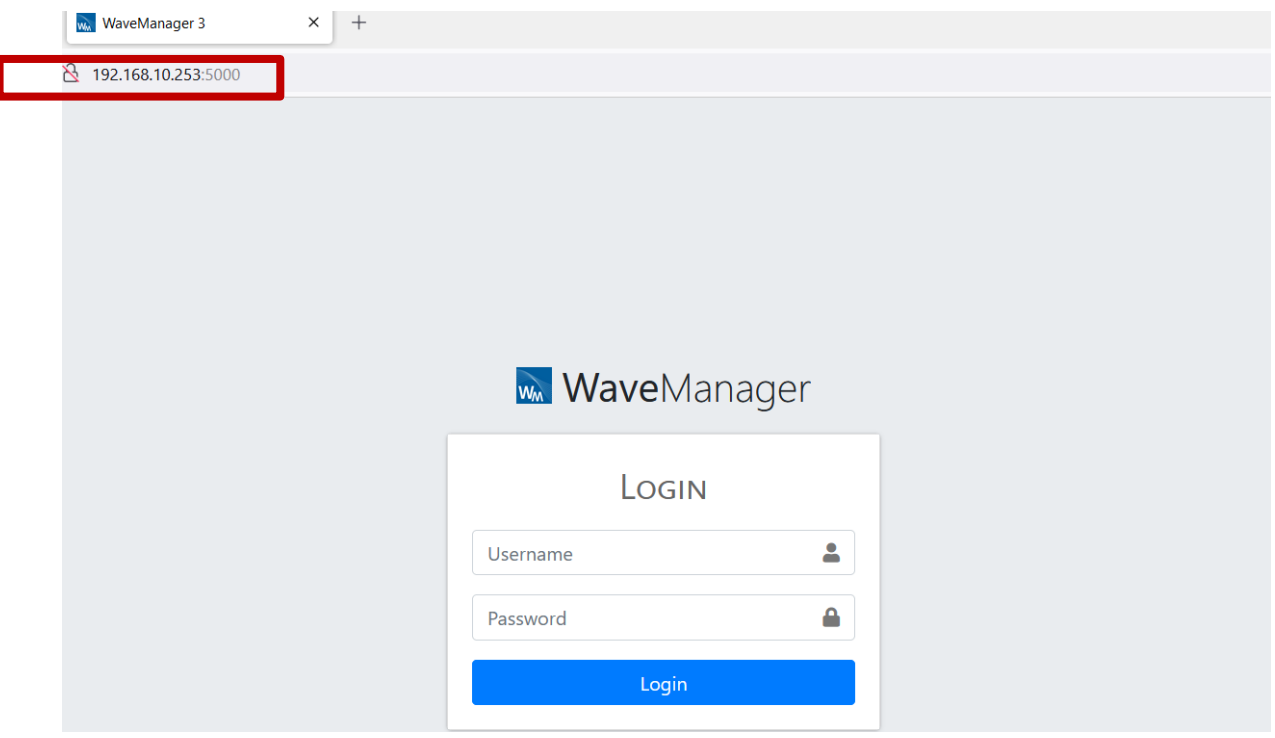

As seen the port forwarding works as expected with the public IP with the public port configured in Routing/Firewall section.

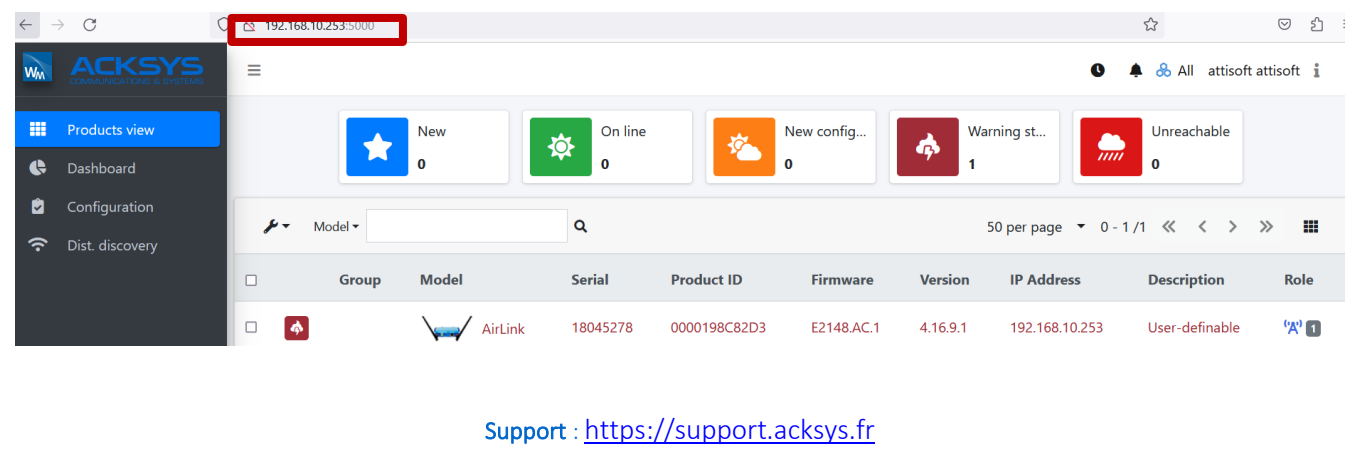